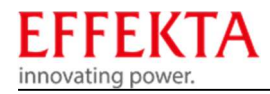

# Firmwareupdate für Pylontech-Lithium-Batterien

Ein Firmwareupdate ist nur für von EFFEKTA autorisierten Software-Ingenieuren und Anwendungstechniker zugelassen, um die Pylontech-Produkte zu aktualisieren. Damit Fehlbedienungen oder eine falsche Firmwaredatei vermieden werden, die zu einem Systemausfall führen, wenden Sie sich bitte zuerst an Ihren Händler, bevor Sie das Firmwareupdate durchführen, andernfalls entfällt die Gewährleistung.

#### Benötigt werden:

- \* Computer mit Windows Betriebssystem.
- \* Software "Upgrade tool V1.0.9".
- \* Schnittstellenkonverter USB RS232 (z.B. UT-880 oder Effekta Nr. pyWI0S232000P2) Bitte beachten Sie, dass nicht jeder Converter mit dem "Upgrade tool" funktioniert.
- \* Adapterkabel SubD 9 auf RJ11 für US Plus-Serie (Effekta Nr. pyWI0T00110001) oder SubD 9 auf RJ 45 für US C-Serie (Effekta Nr. pyWI0SFC048M20).
- \* Firmware (BIN-Datei und ZIP-Dateien).

Folgende Firmware (BIN-Datei) ist, Standpunkt November 2022, aktuell:

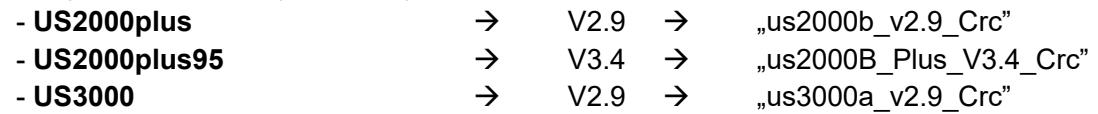

 Folgende Firmware (ZIP-Datei) ist Standpunkt November 2022, aktuell: Die ZIP Dateien dürfen nicht entpackt werden!

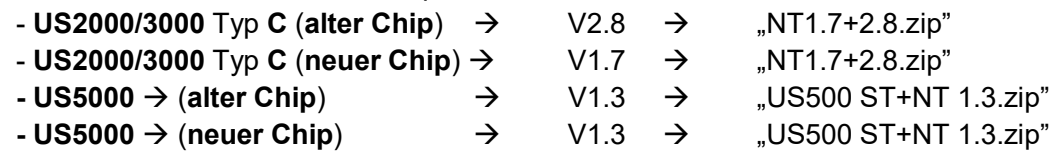

#### Adapterkabel:

Für US2000/US3000/Phantom-S/UP2500, wird das RS232-Kabel mit RJ11 benötigt: Effekta Nr. pyWI0T00110001

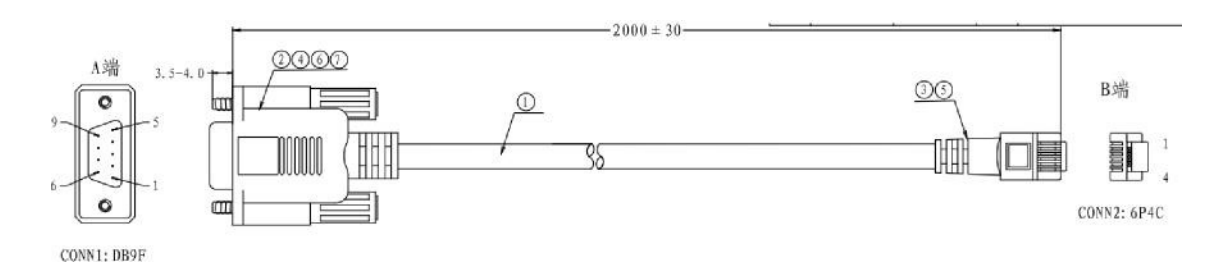

Für US2000C/US3000C/Force L1/L2, wird das RS232-Kabel mit RJ45 benötigt: Effekta Nr. pyWI0SFC048M20

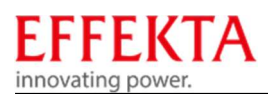

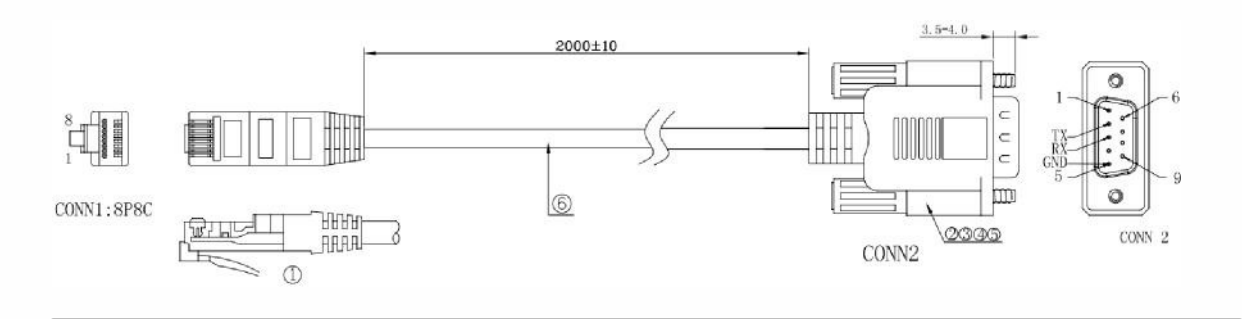

# Belegung Adapterkabel

SubD-Buchse 9polig

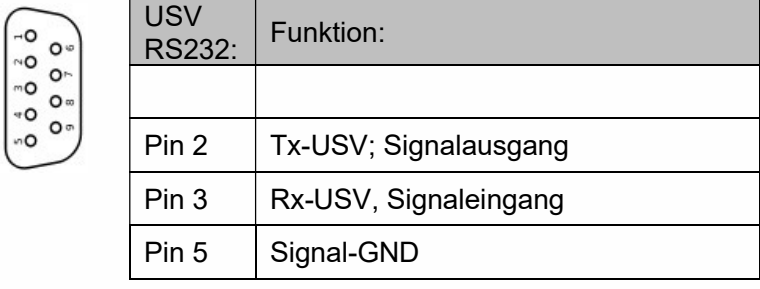

### Für RS232-RJ11-Kabel (Effekta Nr. pyWI0T00110001):

#### Definition of RJ11 Port Pin

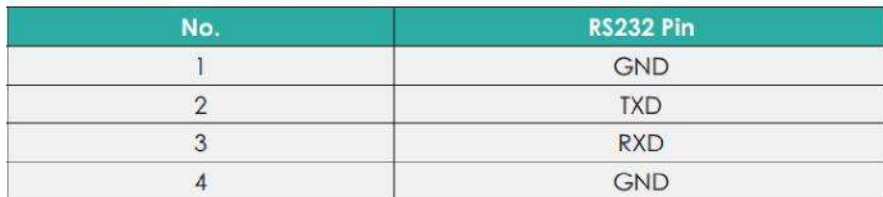

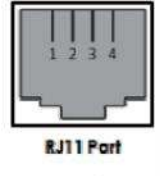

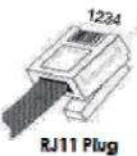

### Für RS232-RJ45-Kabel (Effekta Nr. pyWI0SFC048M20):

#### Console

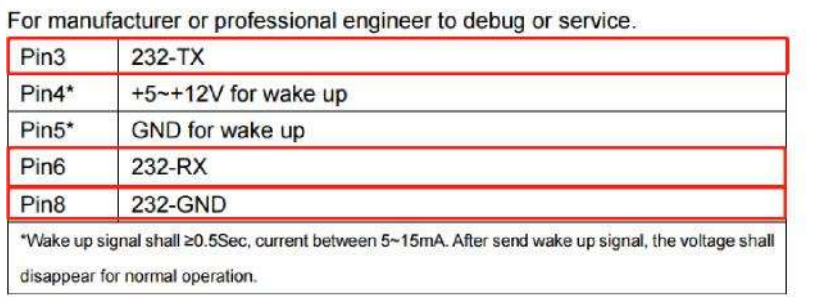

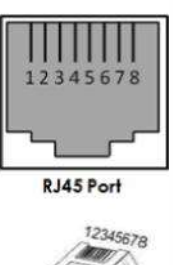

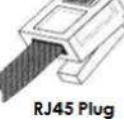

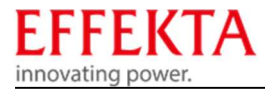

# Verbindung Computer mit der Pylontech Batterie

Schließen Sie das Adapterkabel mit dem RJ 11/45 Stecker an den Anschluss "Console" der Pylontech Batterie an (Beispiele siehe unten blaue Kreise):

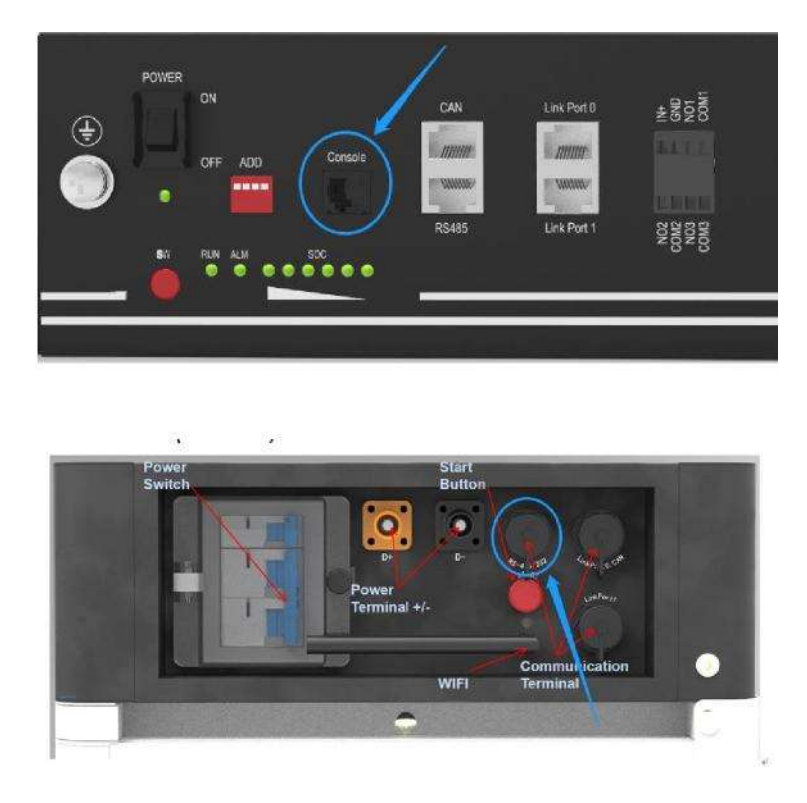

Adapterkabel mit der SubD Buchse 9pol., über den Schnittstellenkonverter, an den USB-Anschluss des Computers anschließen.

#### Batterie einschalten

Batterie am Power-Schalter einschalten und anschließend mit der roten Taste "SW" starten.

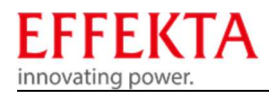

# Firmwareupdate

Software "Update tool V1.0.9" starten, anschließen öffnet sich dieses Fenster, die Schnittstelle und die Baudrate werden automatisch gesetzt.

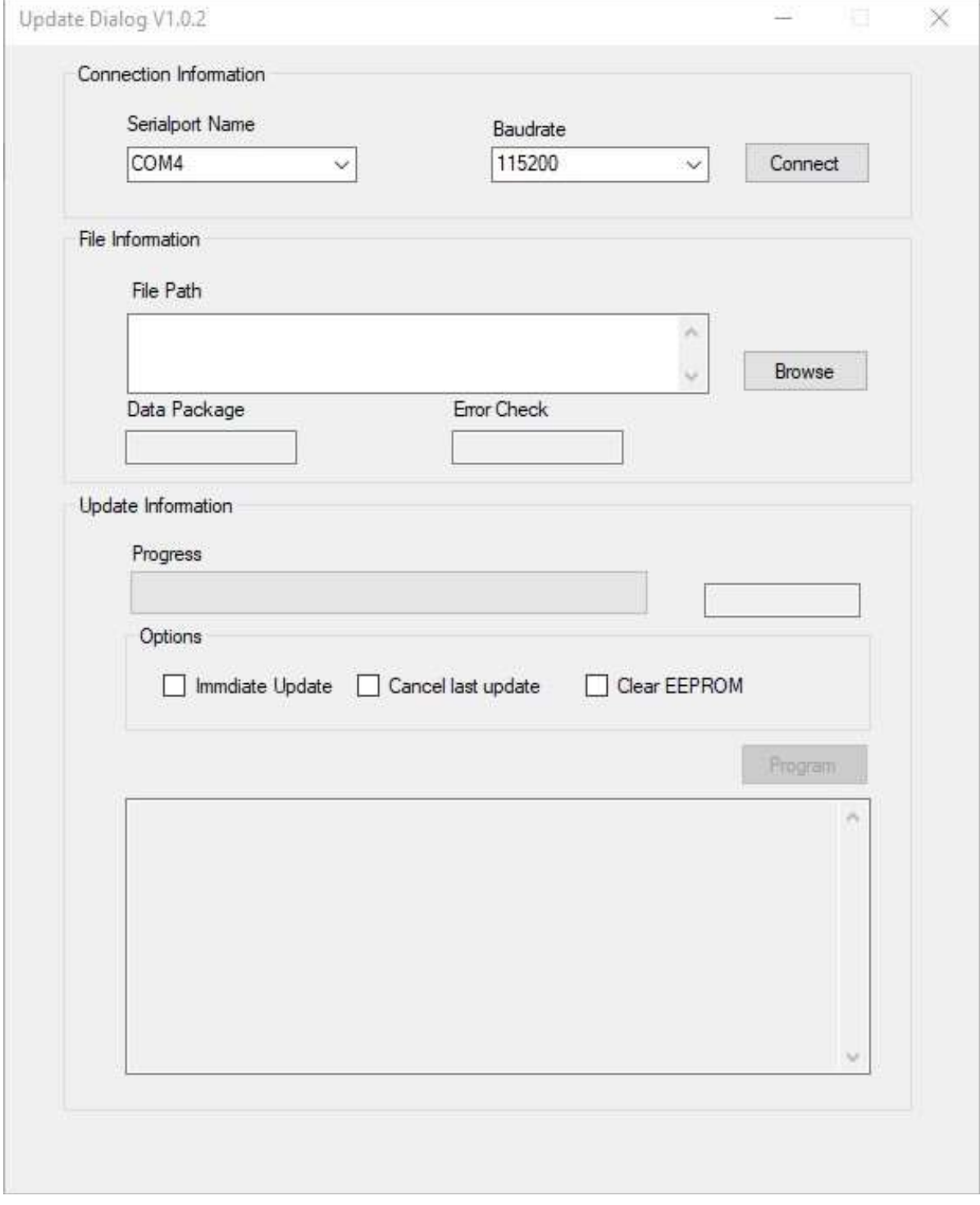

Um die Verbindung mit der Pylontech Batterie aufzubauen, drücken Sie den Button "Connect". Nachdem die Verbindung erfolgreich hergestellt wurde erscheinen im Ereignisfenster die aktuellen Daten der angeschlossenen Batterie

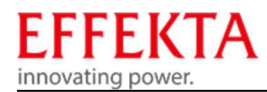

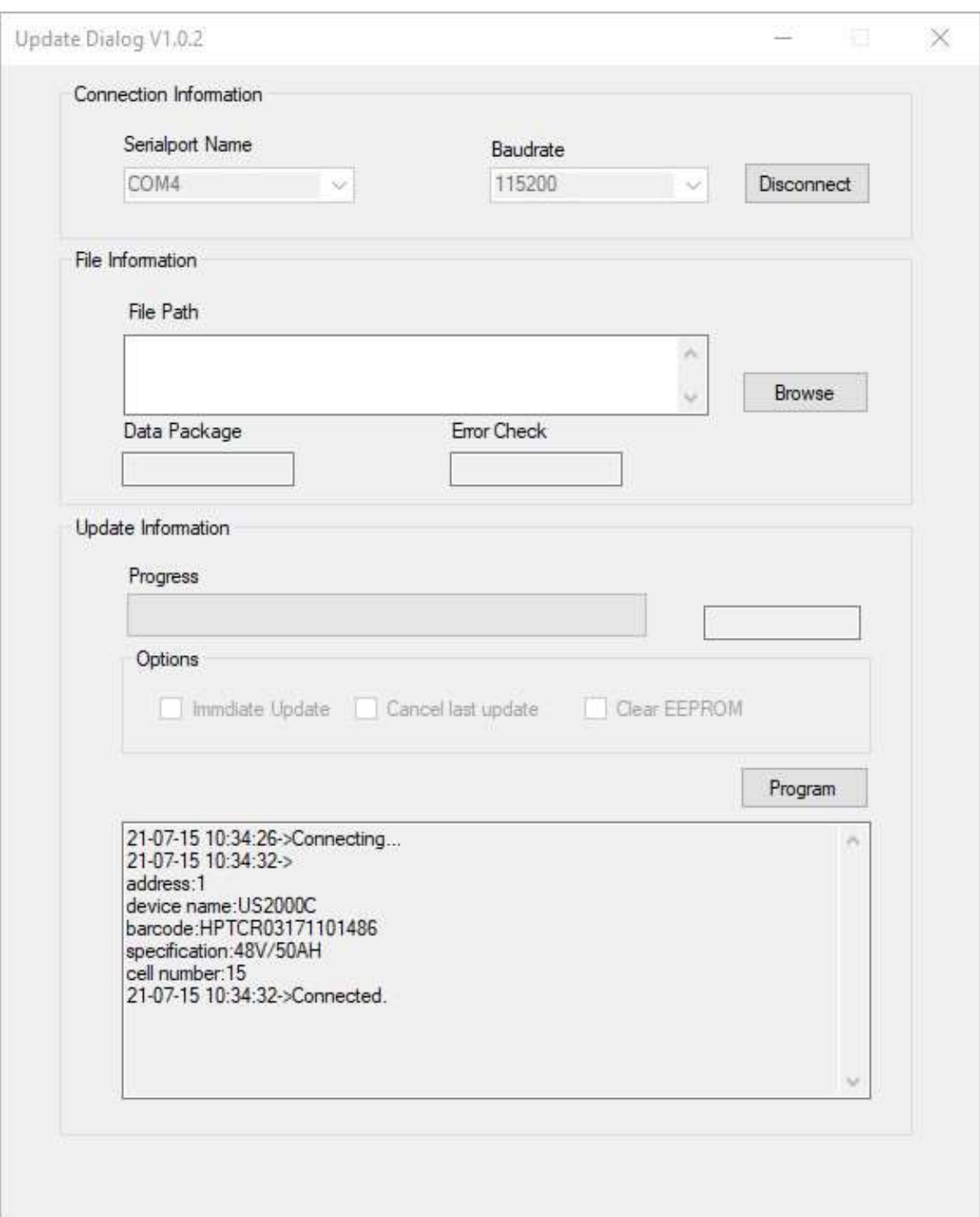

Über den Button "Browse" gelangen Sie in den Windows Explorer um die benötigte Firmwaredatei (BIN-Datei, ZIP-Datei) auszuwählen.

Wenn Sie US2000C oder US3000C updaten wollen verwenden sie die nicht entpackte Datei "NT1.7+ST2.8.zip" (Versionsabhängig). Das Upgrade Tool erkennt ob in Ihrer Pylontech ein neuer oder alter Chip verbaut wurde.

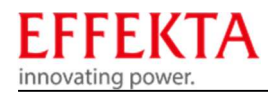

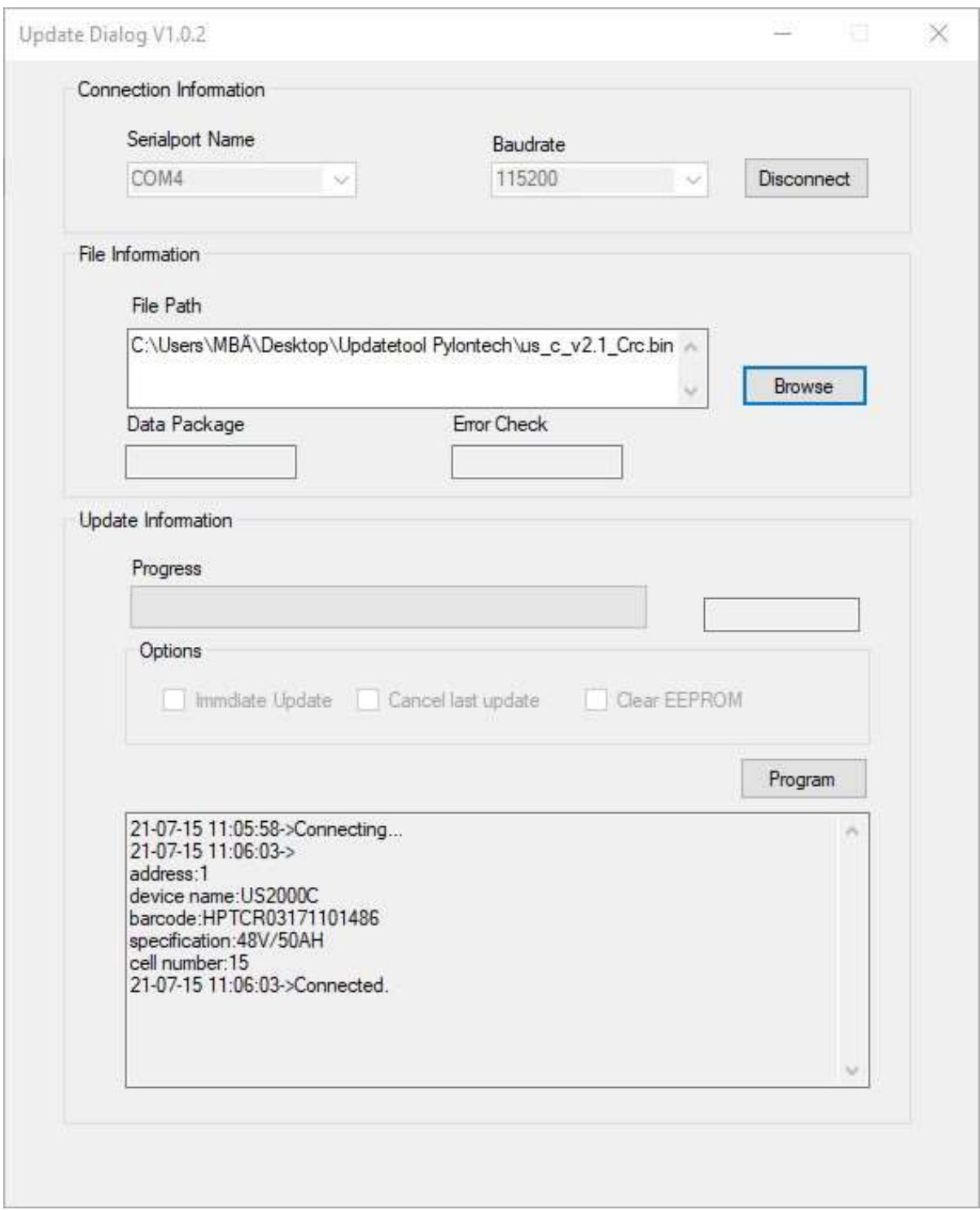

Nachdem die richtige Firmware im "File Path" Fenster angezeigt wird, können Sie mit dem Button "Program" das Firmwareupdate starten. Während dem Update wird der Fortschritt im "Progress" Fenster angezeigt.

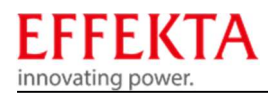

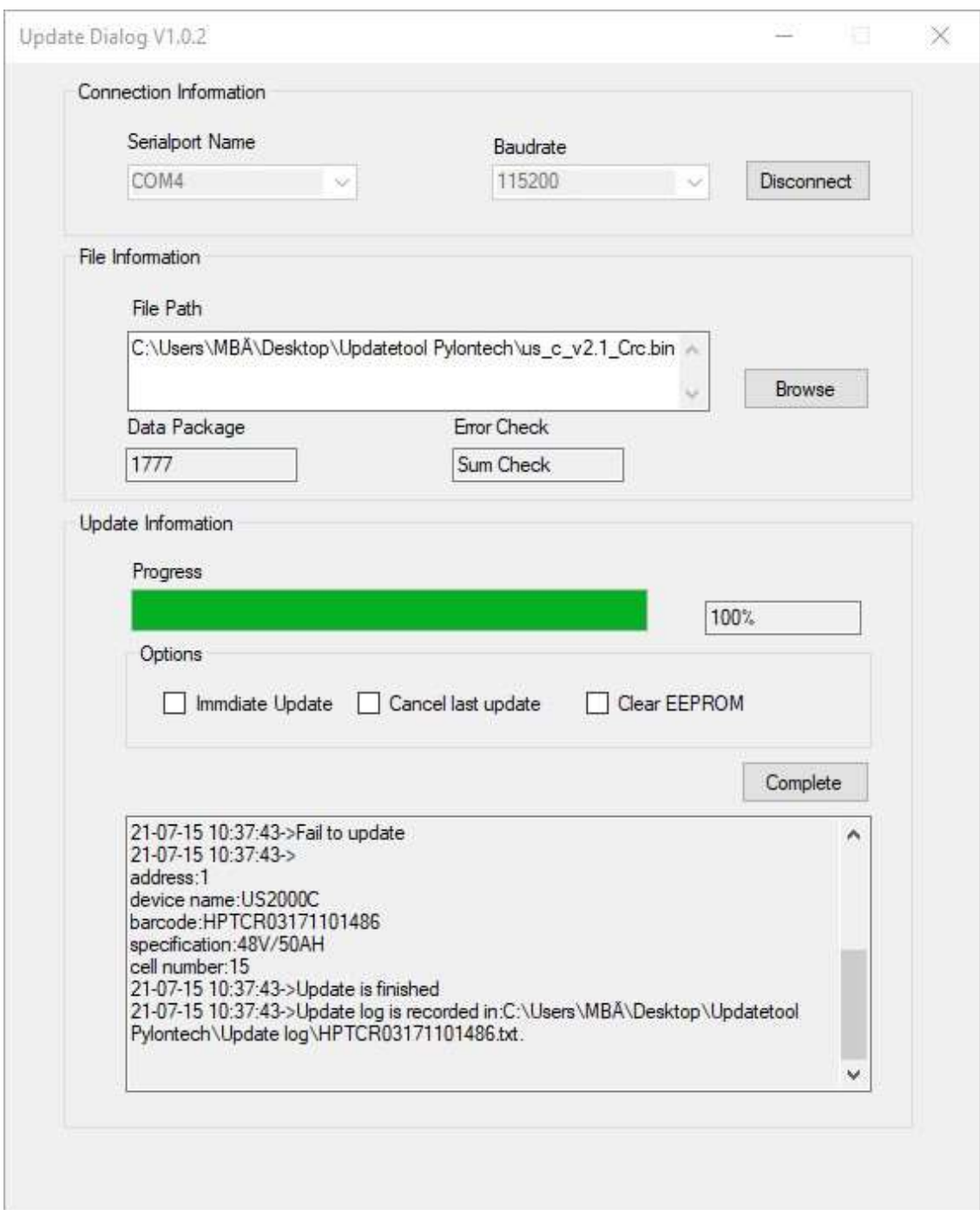

Nach erfolgreichem Firmwareupdate erscheint der Button "Complete" und im Ereignisfenster wird "Update is finished" angezeigt.

Über den Button "Disconnect" muss die Kommunikation beendet werden und mit dem Button "Complete" wird die Software beendet.

Bei weiteren Fragen zu dieser Anleitung kontaktieren Sie uns bitte über: service@effekta.com